# **Containment tab**

The Containment tab displays model data grouped in logical sets. Using the Containment tab, you can quickly access each model element, change a model element specification, or create a new model element.

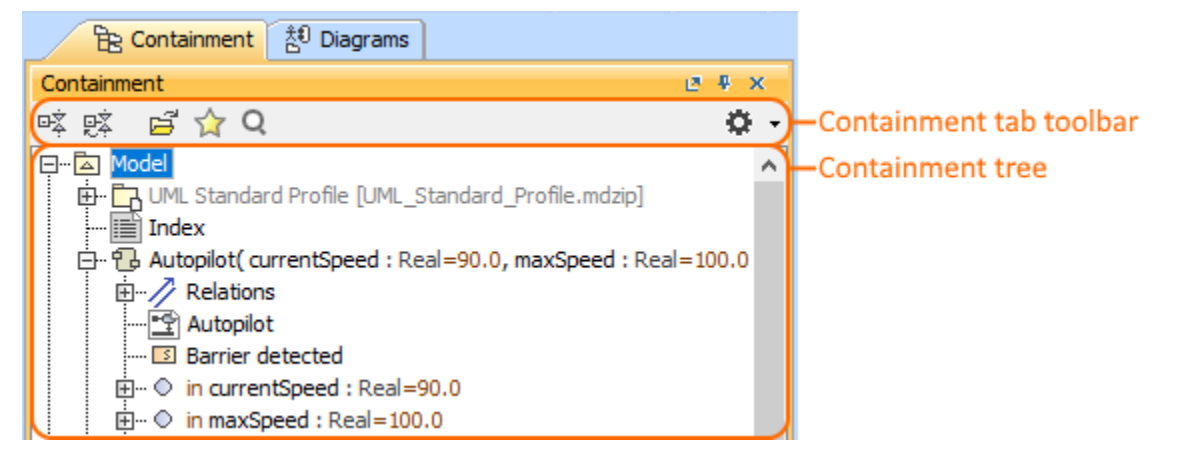

To open the Containment tab, do one of the following

- At the top of the Model Browser, click the **Containment** tab.
- If the Containment tab is hidden, from the **Window** menu, select **Containment**.

You can change some Containment tab properties in the **[Environment Options](https://docs.nomagic.com/display/MD190SP3/Customizing+environment+options)** dialog the **Browser** options group.(i)

The Containment tab consists of the following two components:

- Containment tab toolbar
- Containment tree

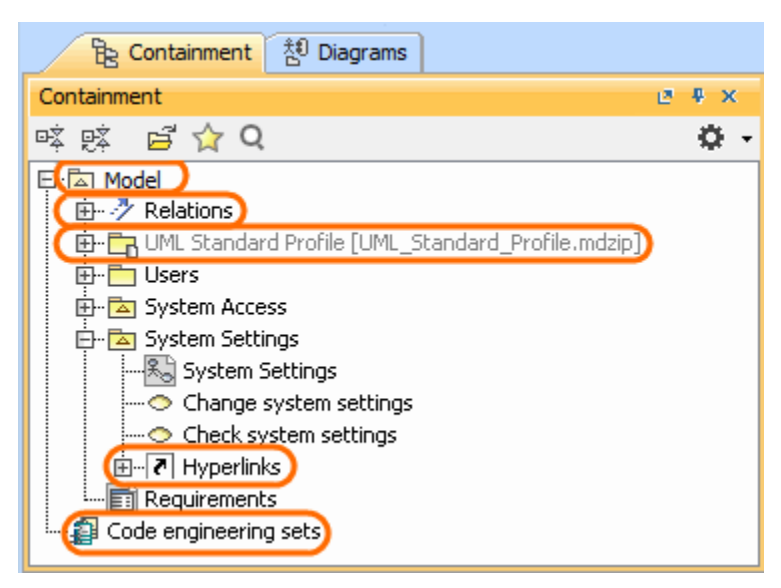

The Containment tree includes

• The root package Model:

The Relations branch The UML Standard Profile The Hyperlinks branch

Code engineering sets

**The root package Model**

The root package Model in the Containment tree is the top model element wherein the entire model structure is created. The root package Model represents the model element that is named Model. All model elements are stored in the root package Model. You can create the structure of your project by creating packages in the root package Model. This helps to distribute model elements into the logical groups.

Along with model elements that are created by the user, the root package Model may contain the following default items:

- The **Relations** branch. This branch appears when at least one relationship is created in the project. The Relations branch collects all relationships from the particular owner. For example, if the Relations branch is in the root package Model, that means, all relationships from the root package M odel are listed in the Relations branch owned by the root package Model. The Relations branch can exist in other elements which may have inner elements and relations among these elements. For example, in packages, classes, and others.
- The **UML Standard Profile** package. This is a profile which is included to every MagicDraw project. It contains a list of stereotypes, data types, and other elements from the UML 2 metamodel. By default, the UML Standard Profile is hidden. To display the UML Standard Profile, click the **Sh**

**ow Auxiliary Resources button.** There can be more standard profiles (such as, SysML, UPDM, Java, and others).

- We highly recommend not to modify our provided standard profiles and libraries as it could cause problems on version updates, ⋒ plugins, core MagicDraw tool malfunctions, and model corruptions.
- $\bullet$ The **File View** package. This package appears when at least one code engineering set is created. The File View package contains components that are created on code reverse and represents source files.
- The **Hyperlinks** branch. This branch appears when at least one hyperlink is added to the particular element. The Hyperlinks branch contains the list of hyperlinks to the file, element/ symbol, or web page.

#### **Code engineering sets**

Code engineering is available in Professional, Architect, and Enterprise editions.(i)

Code engineering sets can be considered a gateway between your source code and model data. Using these sets, you can perform Java, C++, C#, IDL, CIL, CORBA IDL, EJB 2.0, and WSDL round-trip code engineering, that is, code generation and reverse engineering.

To display Code engineering sets

In the Containment tab toolbar, click the **Options** button, then click to select the **Show Code Engineering Sets** check box.

In Code engineering sets branch, you can create a new code engineering set, generate code, and perform other actions.

## **Containment tab toolbar**

The Containment tab toolbar contains the following buttons:

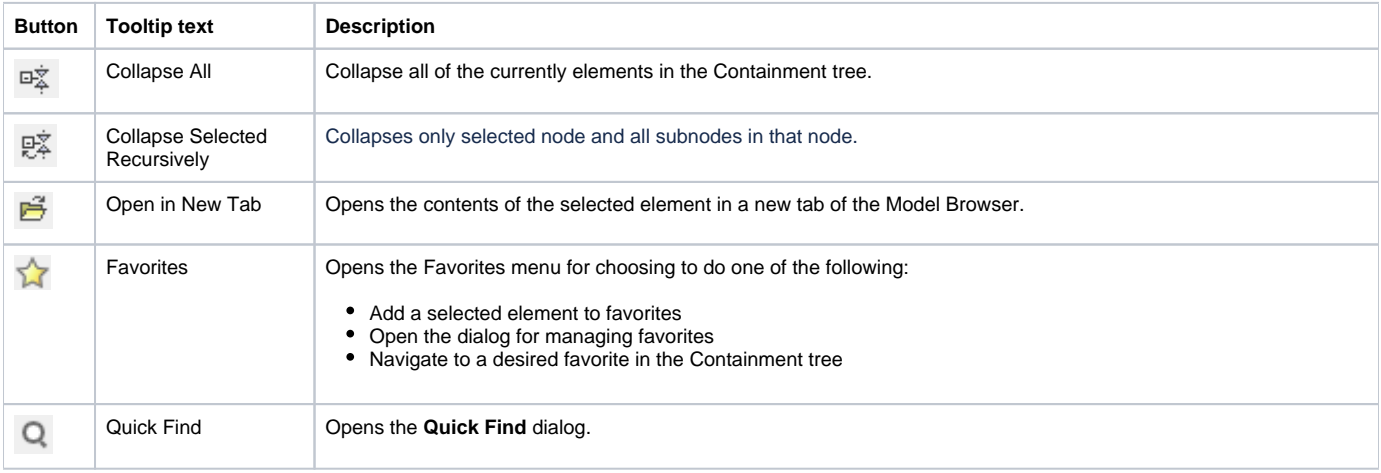

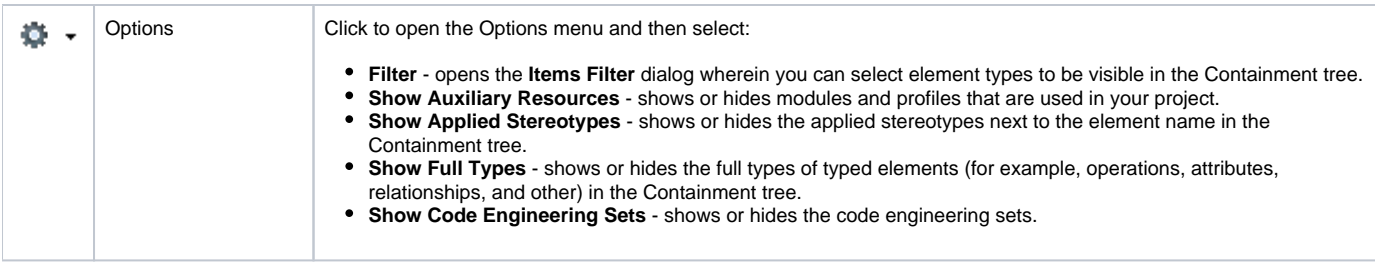

The same actions you may perform using the shortcut menu of the Containment tree.

### **Working with model elements in the Containment tree**

You can work with elements in the Containment tree using the commands available from the selected element's shortcut menu.

Particular actions are available for the particular elements.

#### The shortcut menu contains the following commands:

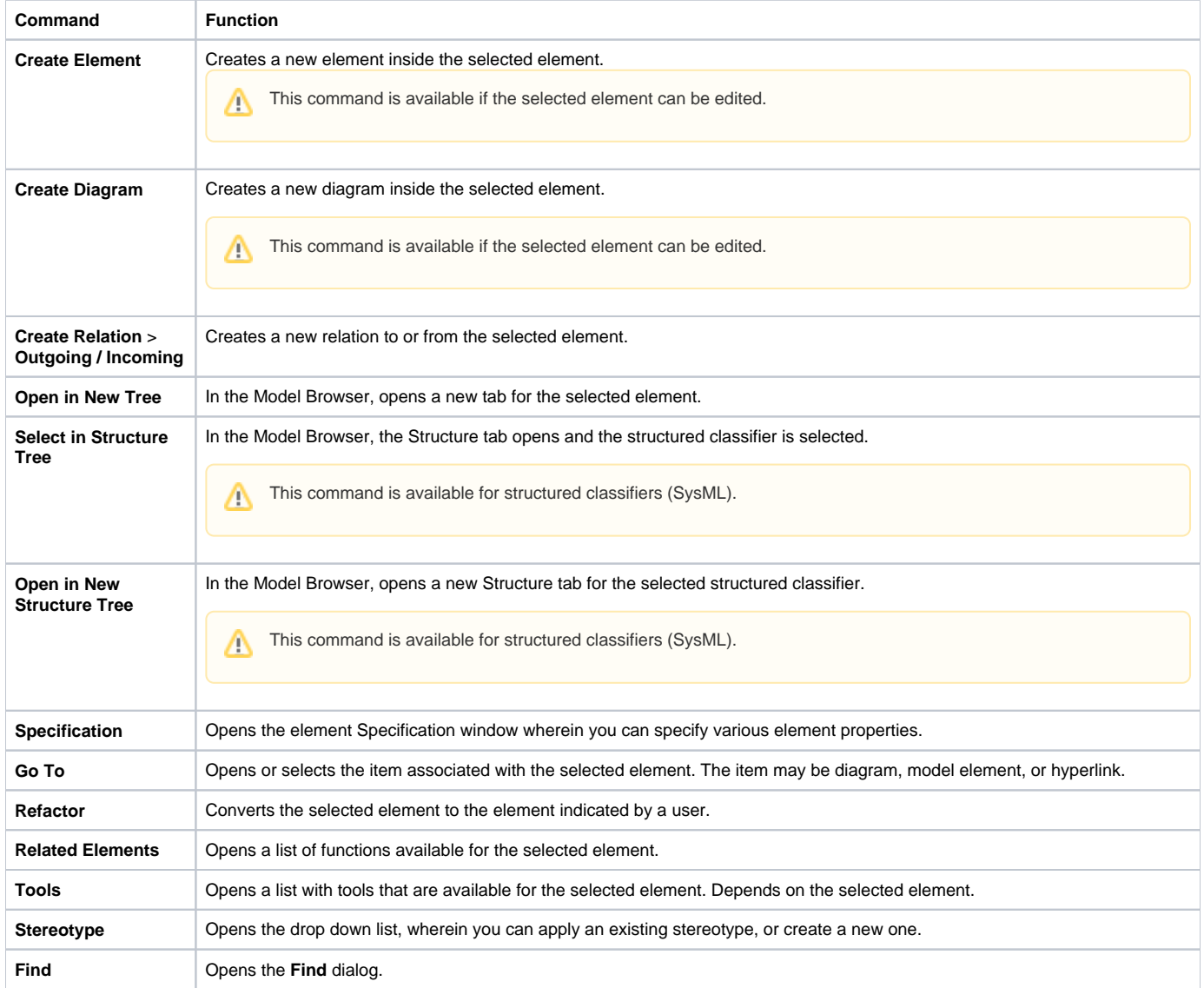

Δ

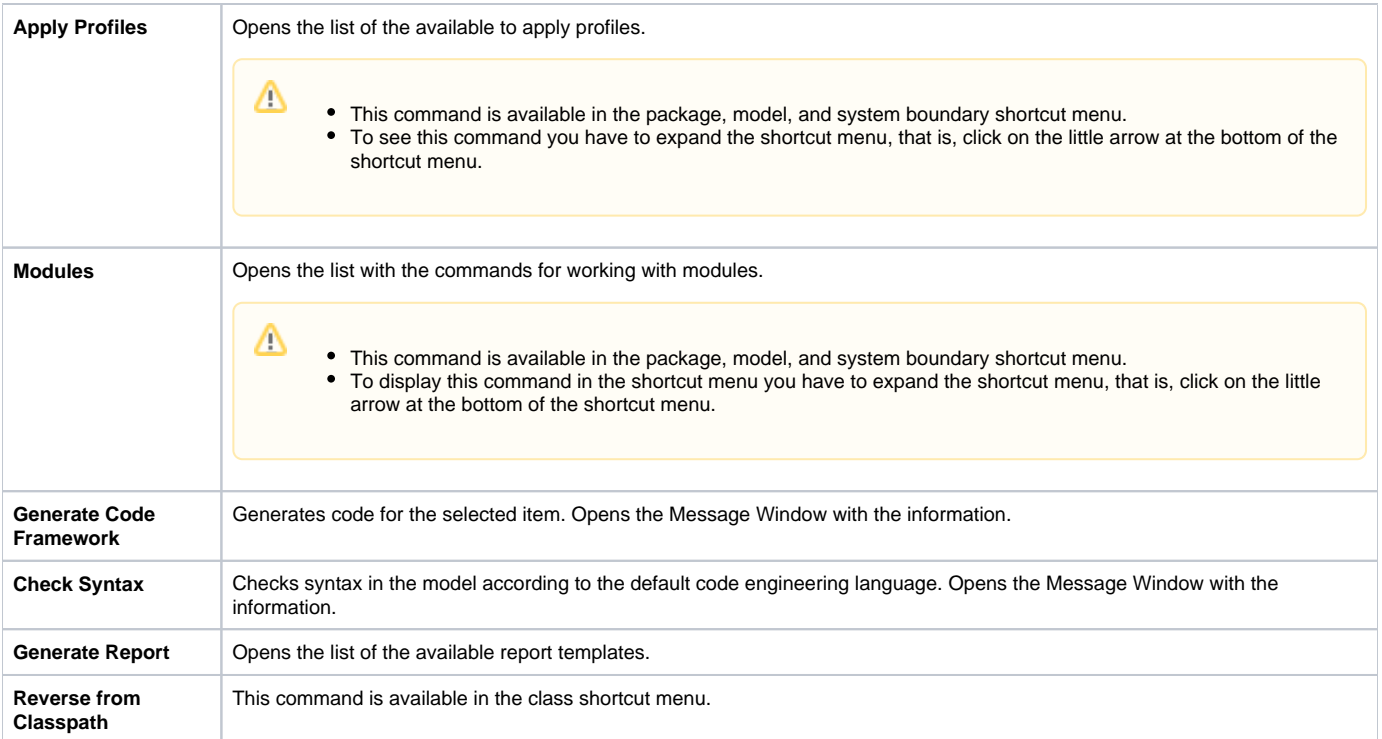